## Casambi Cloud Gateway installation guide

Add Cloud Gateway to network 1/2

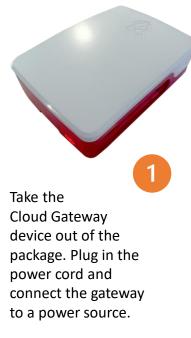

08:34 🗟 🖻 🕅 🔹 CASAMBI A My networks Nearby devices Show demo 0

Open the Casambi app. You need the Beta version of the app to use the Cloud Gateway.

#### Go to My networks

to select the network you want to add the gateway to. The gateway can be only connected to one network at a time. Log in to the network that you want to add the Cloud Gateway to.

Internal

3

2

The network sharing settings must be set to either Administrator only or Password protected. When logged in the selected network, Navigate to the More... tab and select Gateways. Select Internet gateway to open the Internet Gateways view.

5

Select Cloud Gateway from the available options.

6

| < в      | ack Networks                      |                         | \$ |             |                     |         | Sack Gateways                         |                 | < Back Internet gatewa                         | iys        |
|----------|-----------------------------------|-------------------------|----|-------------|---------------------|---------|---------------------------------------|-----------------|------------------------------------------------|------------|
| Ð        | Create a network                  |                         | >  | 0           | Timers              | >       | REMOTE ACCESS                         |                 | GATEWAY SELECTION                              |            |
| ๙        | Log in to network                 |                         | 7  | •           |                     |         |                                       | Not in use 🔸    | Cloud gateway                                  |            |
| ►        | Demo network                      |                         | >  | $\boxtimes$ | Switches            | >       | Set up remote access to yo            | our network     | Casambi Gateway (BET                           | TA)        |
|          |                                   |                         |    | ۲           | Sensors             | >       |                                       |                 | This device                                    |            |
| <b>A</b> | C5 Erco MR                        | Evolution<br>7 devices  | >  | Ŷ           | Gateways            | ;       | CONTROL DEVICES DALI Gateway Casambi  | @Demo           | Select gateway type to be used [network name]. | in network |
| <b>A</b> | Casambi HQ -                      | Evolution 2 devices     | >  | •           | Network setup       | >       | Casambi<br>Connections to external co | Evolution/36.30 |                                                |            |
| •        | Casambi HQ - HwLab                | Pending                 | >  |             |                     |         |                                       |                 |                                                |            |
|          | Innovaation room                  | Evolution<br>6 devices  | >  |             | Nearby devices      | >       |                                       |                 |                                                |            |
| 0        | OfficeDali                        | Pending                 | >  |             | Change network      | 21 >    |                                       |                 |                                                |            |
|          | Entrance                          | Classic<br>1 device     | >  |             | Change site         | >       |                                       |                 |                                                |            |
|          |                                   | Evolution<br>No devices | (  | Î           | Account             | ?       |                                       |                 |                                                |            |
|          | Communicating<br>Support Training | tion                    | ?  | Lumina      | aires Gallery Scene | es More |                                       |                 |                                                |            |
|          | III O                             | <                       |    |             | III O               | <       | III O                                 | <               | III O                                          | <          |

# **Casambi Cloud Gateway installation guide** Add Cloud Gateway to network 2/2

#### 12:07 🚭 🖻 🕅 🔹 💐 🕾 💷 100% 🗎 09:01 🖪 🛊 🚳 🔹 Back Cloud Gateway AVAILABLE GATEWAYS GATEWAY IN USE Serial number C35Z-W7AU-6QZX Cloud gateway in use in network [network name C36Z-M6J7-7DT7 SETTINGS C36Z-5Y2N-WZE6 Gateway settings C36Z-G8TS-W48P ŝ C36Z-RAAE-VRV9 Add selected Cloud gateway to network [network name]

The app will now search for available gateways within the Bluetooth range of your device and list them under Available cloud gateways. The bar next to the gateway shows its signal strength.

The gateway is now displayed as the Gateway in use. Tap on "Done" to complete the setup.

8

Cloud Gateway

Back

Wi-Fi

💐 🗊 💷 75% 💼

C36Z-KRCX-DQUS

no Wi-Fi >

You can now view and edit the notifications and data collection under Settings.

Set up a WiFi connection by selecting **Configure WiFi** under Settings

You will need to enter the SSID and Password for the WiFi you wish to use.

The Cloud gateway is now connected to the WiFi.

The gateway is now all set up for use with the selected network.

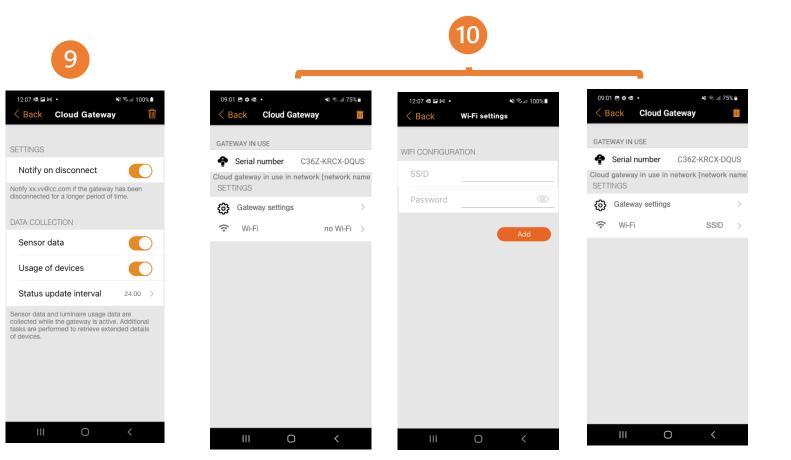

Tap on the gateway that you want to add to your network. Internal

### **Casambi Cloud Gateway installation guide**

Internal

Removing the Cloud gateway from use in the selected network

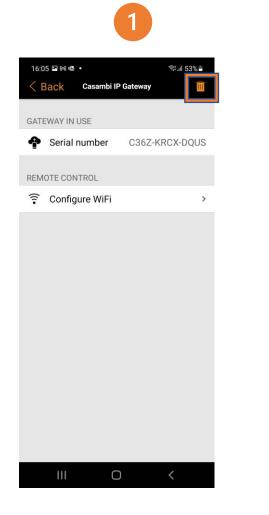

Tap on the trash can icon to remove the gateway from the network.

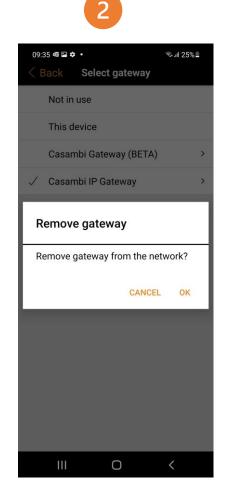

A pop-up will appear to enable the removal of the gateway. Tap on Ok to remove it or on Cancel to cancel the removal.

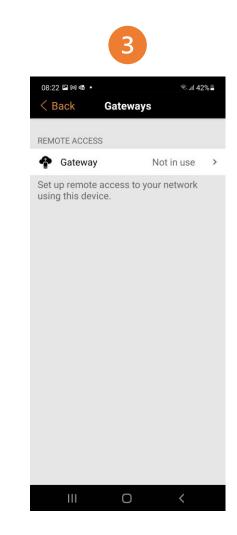

The gateway status now shows that the Cloud Gateway is no longer connected to the selected network. The Cloud gateway can now be again taken into use in any network.

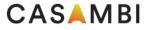